### **< Dynax 7D Camera Firmware Ver.1.10e >**

This section explains how to install Dynax 7D firmware version 1.10. (Firmware is software used internally to control the camera.) Be sure to read through the following explanation before you install the software. Do not turn the camera OFF during installation; doing so could damage the CPU inside the camera.

### **Contents of update**

- 1. Added the remote storage function which can be used in combination with the DiMAGE Transfer software.
- 2. Speeded up its access to a memory card. This improvement shortens the writing speed to the memory card and USB data transfer speed.
	- \*Effect varies depending on the memory card.
- 3. Added enlarged display function in both the histogram display and the index display in playback mode.
- 4. Added luminance limit display function in the histogram display in instant playback.
- 5. Modified the "No memory card" warning indication.
- 6. Modified the following problems:
	- External flash fires with its full power in rare cases.
	- Camera freezes after self-timer recording in rare cases.

# **Target products**

This firmware is for use only with the Dynax 7D and cannot be used with other products.

If the firmware version is already **Ver.1.10e**, it is not necessary to update the firmware. (Check the firmware version as shown below.)

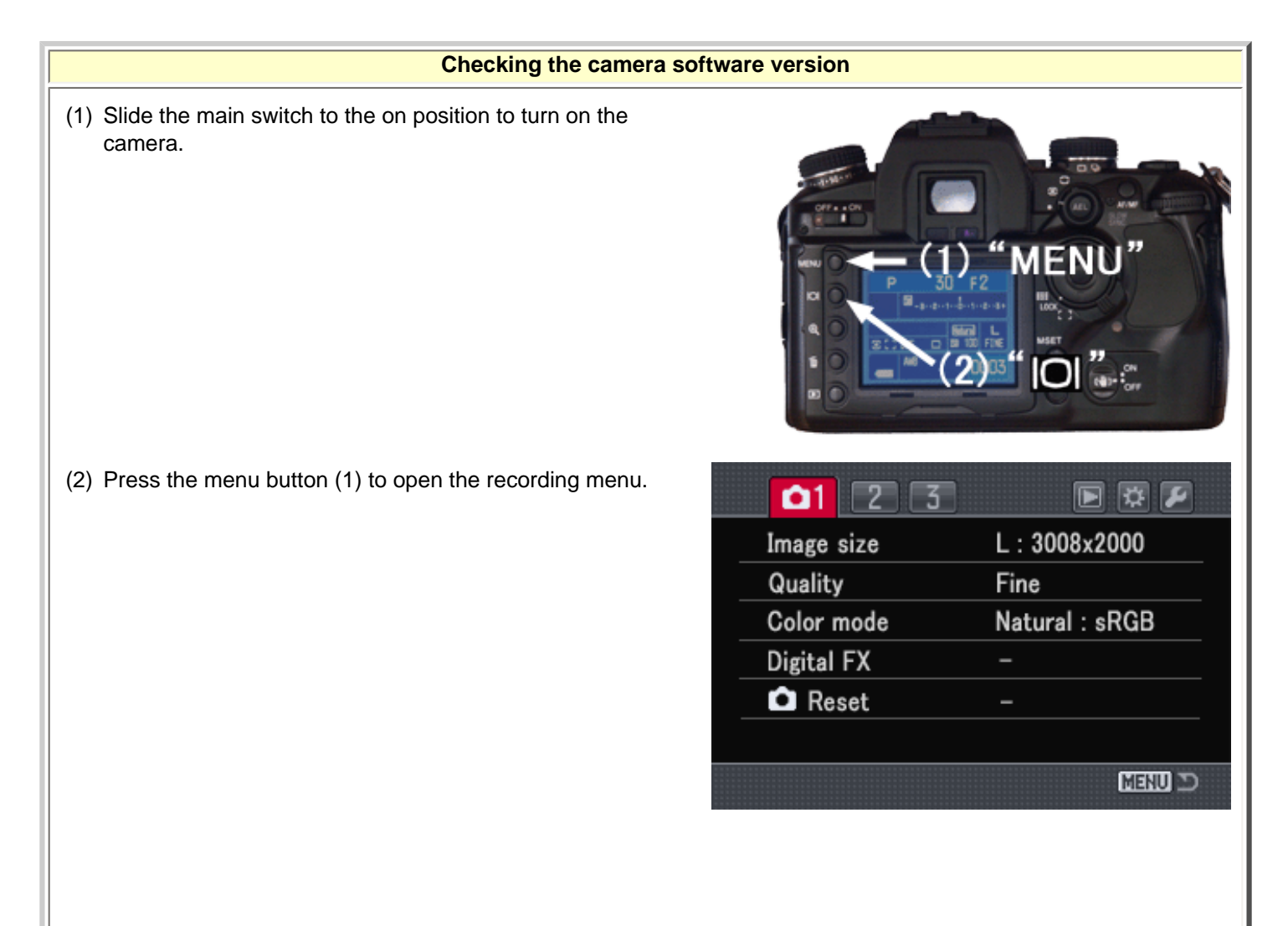

(3) Press the display button (2).

A window will open to indicate the software version.

(4) Check the version number of displayed on the LCD monitor. If the version is Ver.1.00e, the camera must be updated.

Press the central button of controller to close the version number display.

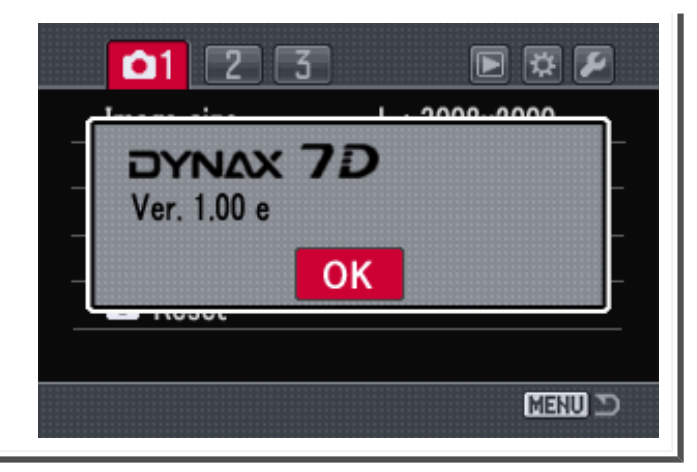

### **Preparing the compact flash card for updating**

A downloaded file must be copied to a CompactFlash (CF) card in the camera. Before updating the camera, read the data-transfer section of the Dynax 7D instruction manual to connect the camera to a computer.

- Prepare a 16MB or larger CompactFlash card and insert it in the camera.
- Make sure that the CompactFlash card has been formatted by the camera.
- Using the USB cable, connect the camera to a computer. If the camera is not compatible with the computer system, a CompactFlash card reader can be used instead.
- Confirm the transfer-mode option in section 1 of the setup menu is set to mass storage, the default setting.

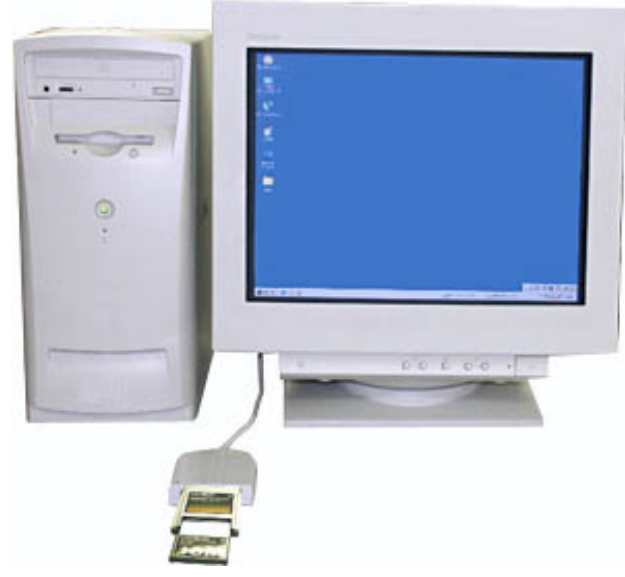

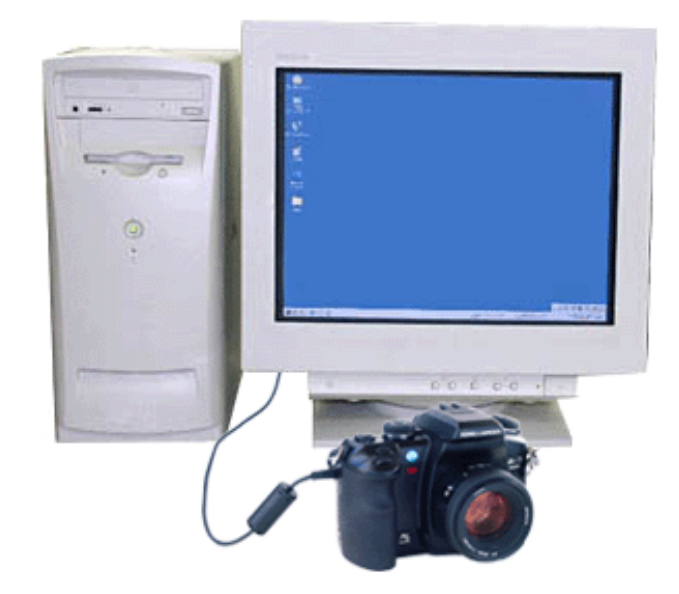

When copying via CompactFlash card reader When copying via Dynax 7D connected to PC using USBcable USB-2

1. Of the following two icons, click the one suitable for your PC, then download the file after carefully reading the enduser license agreement and save the file in your PC.

The downloaded file is compressed.

#### -Windows-

# **7dv110.exe**--**551KB**

Double-click the downloaded file. The file is a self-extracting archive, and decompresses automatically.

-Macintosh-

#### **7dv110.sea.hqx**--**855KB**

Use Stuffit Expander or another such software utility to extract the downloaded file.

After creating a folder in your PC and extracting the contents of the archive, the following folder is created.

- 
- **"7dv110" folder** " 7dv110 " folder includes bellow files.
	- **"KM023.app" file** : Windows 1.78MB / Macintosh 1.7MB)
	-
	- **"KM023.brd" file** : Windows 2.64KB / Macintosh 3KB)

Copy the "KM023.app" file and "KM023.brd" file onto the CompactFlash card.

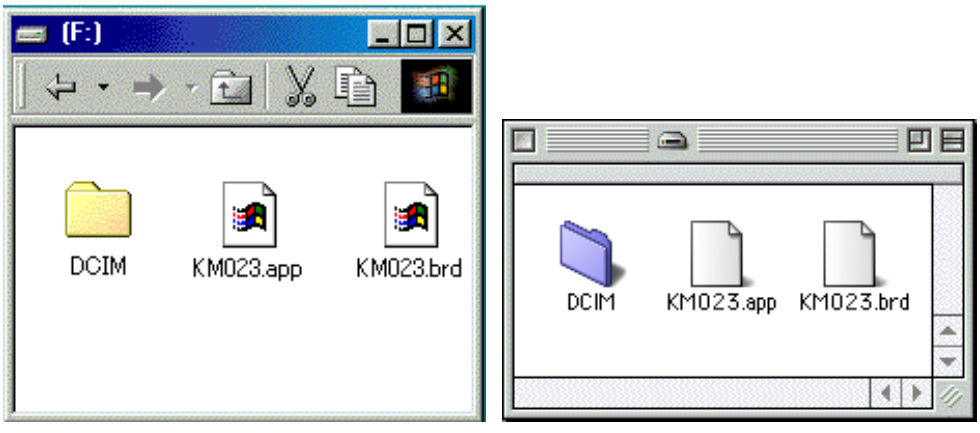

For Windows **For Macintosh** 

- 2. Confirm that the file has been copied to the card using the computer.
- 3. Disconnect the camera from the computer or remove the CompactFlash card from the card reader.

If you are using Windows Me, 2000 or XP, click the unplug-or-eject-hardware icon  $\leq$  in the lower right-hand corner of the screen, wait until the safe-to remove-hardware window appears, then remove the CompactFlash card from the card reader, or disconnect the USB cable from the camera.

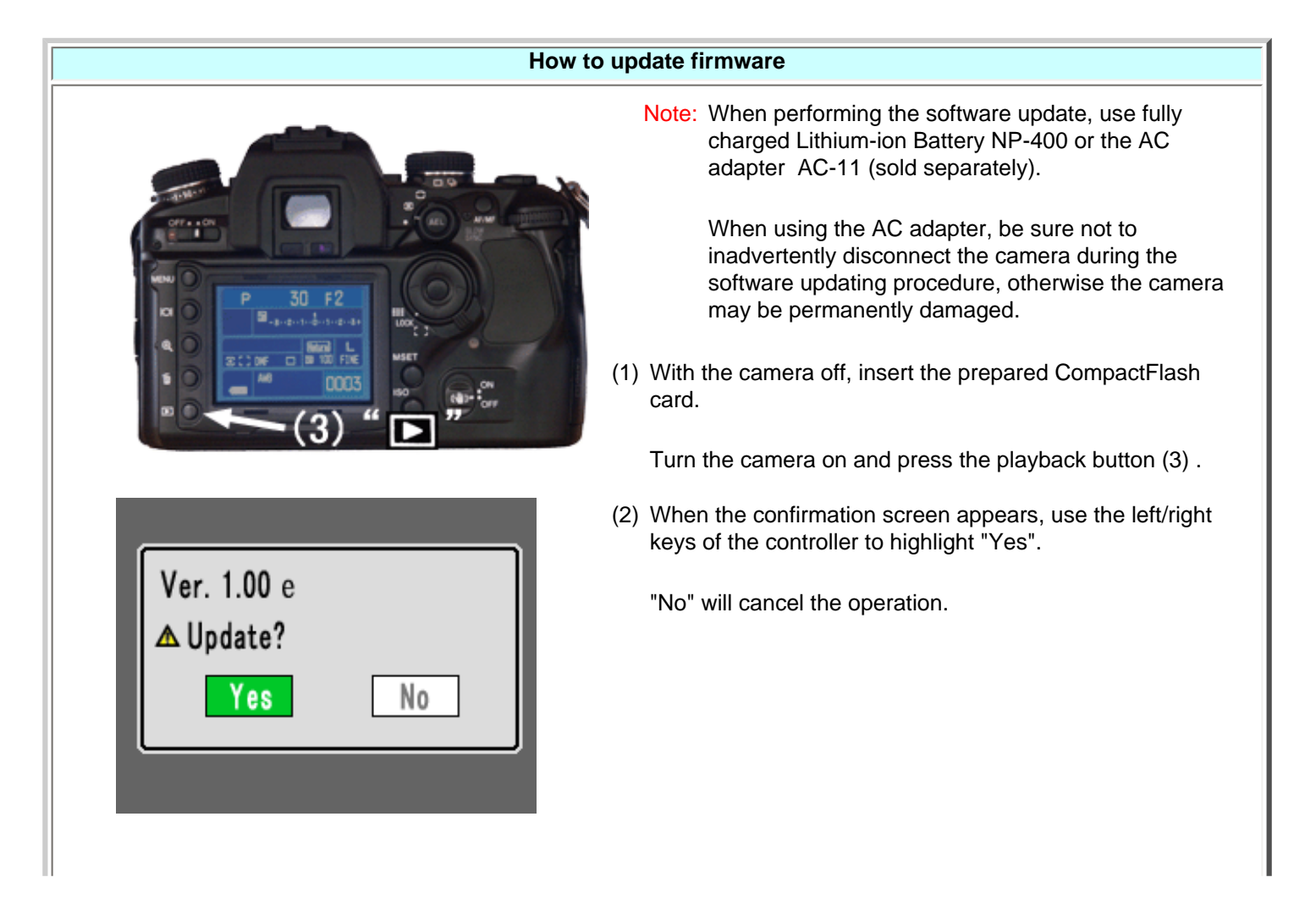

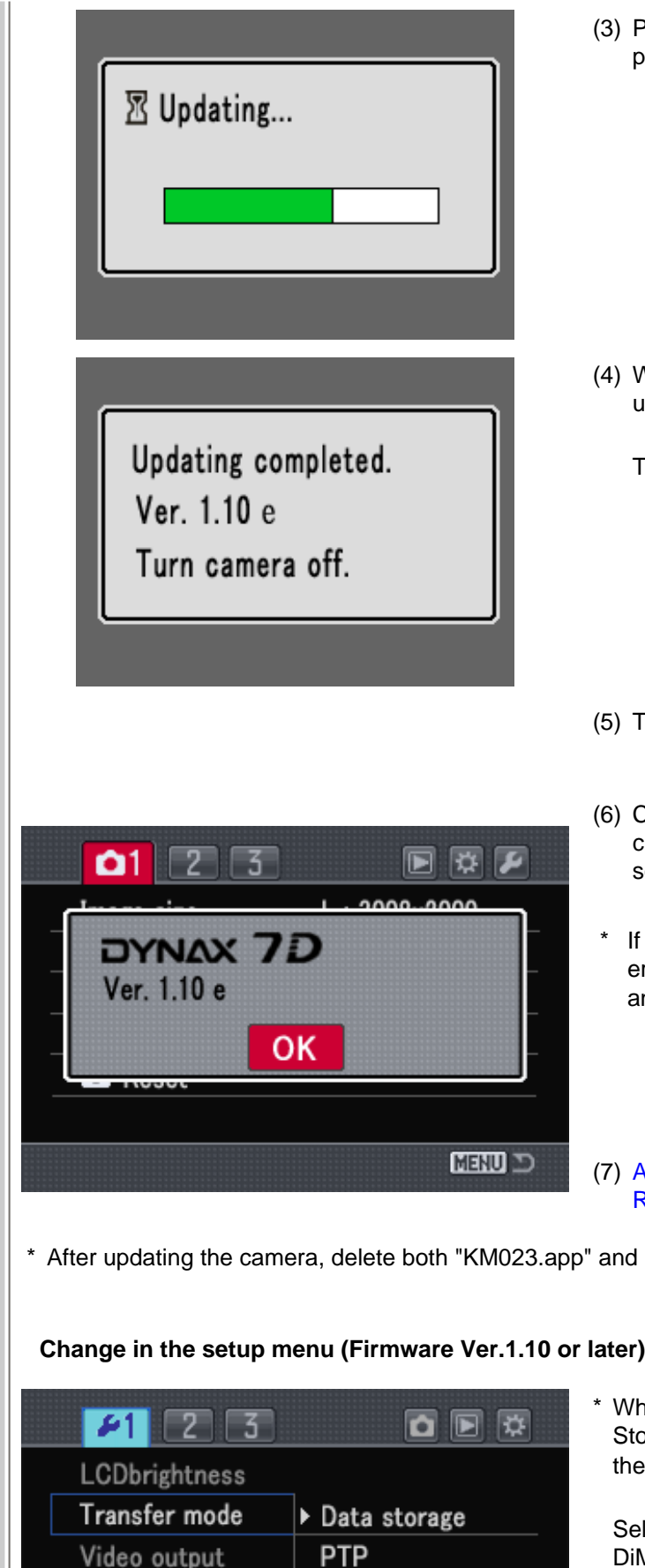

Press the central button of controller to start the updating procedure.

When the updating-completed message appears, the updating procedure is complete.

Turn the camera off. Remove the CompactFlash card.

- Turn the camera on.
- Check that the camera software version number has changed to "Ver.1.10u". (See the "Checking the camera software version")
- If the original software version number is displayed or an error occurs during updating procedure, turn the camera off and repeat (1) to (6).

After updating, be sure to perform "Recording Mode Reset" (ref. page70 in Owners manual) function.

d "KM023.brd" files from the CompactFlash card.

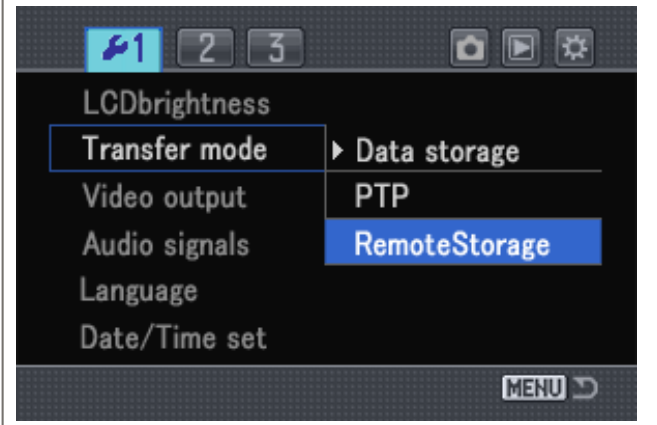

- - When the firmware is correctly updated, the "Remote Storage" option is added on Transfer mode in section 1 of he setup menu.

Select "Remote Storage" on Transfer mode in using the DiMAGE Transfer software. Refer to the instruction manual for the DiMAGE Transfer for details.

Please visit our download page for obtaining the DiMAGE Transfer software.

\* Windows and Windows Me, 2000 and XP are registered trademarks of Microsoft Corporation in the U.S.A and other countries.

\* Macintosh is a registered trademark of Apple Computer Inc. in the U.S.A. and other countries. For questions or comments about this matter, contact your nearest Konicaminolta service facility.